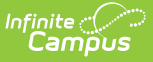

### **Academic Plan Status Report [.2124 - .2235]**

Last Modified on 01/31/2024 3:33 pm CST

[Report](http://kb.infinitecampus.com/#report-logic) Logic | [Report](http://kb.infinitecampus.com/#report-editor) Editor | [Generate](http://kb.infinitecampus.com/#generate-the-plan-status-report-to-see-current-status) the Plan Status Report to see Current Status | [Generate](http://kb.infinitecampus.com/#generate-the-plan-status-report-to-see-progress-toward-another-program) the Plan Status Report to see Progress Toward Another Program | [Report](http://kb.infinitecampus.com/#report-layout) Layout

#### **Classic View:** Program Admin > Reports > Academic Plan Status Report

#### **Search Terms**: Academic Plan Status Report

The Academic Plan Status Report indicates whether a student's graduation or academic program is on-track to meet minimum program requirements to graduate. Use this report to look for missing data, errors in student plans, or signs that there may be an error in transcript data or in the setup requirements.

Before generating this report, calculate the On-Track Status on the [Course](https://infinitecampus.knowledgeowl.com/help/course-plan-admin) Plan Admin tool.

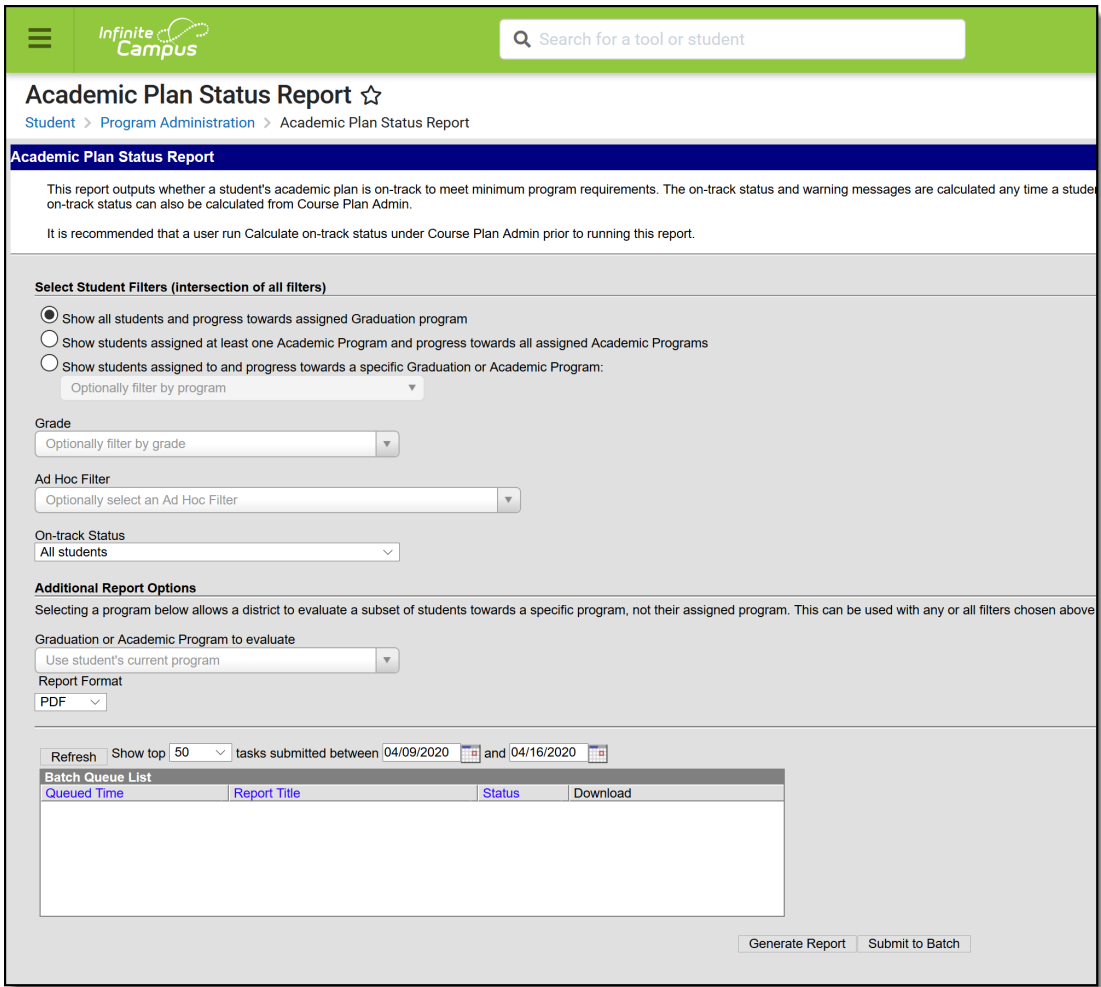

Academic Plan Status Report

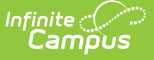

# **Report Logic**

This report pulls on-track status and warning messages (missing data, no program assigned, list of credit requirements, etc.) from cached calculated values. These values are updated any time a student, parent or counselor views a student's academic plan. If a transcript post or grading window has passed since the students viewed their courses, update the calculated values using the Course Plan Admin tool.

On-track status is calculated in the following areas:

- Saving Graduation Progress from the Campus Portal (either by the student or parent)
- Saving Grad [Progress](https://infinitecampus.knowledgeowl.com/help/progress-academic-planning) information
- Saving Academic Plan information from the Campus Portal (either by the student or parent)
- Saving [Course](https://infinitecampus.knowledgeowl.com/help/course-plan-academic-planning) Plan information
- Saving Test [Requirement](https://infinitecampus.knowledgeowl.com/help/establish-test-requirements) information
- Running the **Calculate On-Track Status** option from [Course](https://infinitecampus.knowledgeowl.com/help/course-plan-admin) Plan Admin

Only students who have primary service type enrollments are included in the report.

## **Report Editor**

**Field Description Select Student Filters** Selecting student filters shows <sup>a</sup> student's progress in their assigned program. **Student and Program Selection** Selection of one of the following radio buttons is necessary: • Show all students and progress towards assigned Graduation Program • Show students assigned to at least one Academic Program and progress towards all assigned Academic Programs Show students assigned to and progress towards a specific Graduation or Academic Program With this option, select an available program (either Graduation or Academic program). The category assigned to the program displays in parentheses behind the program name. **Grade** Lists all grade levels in the selected calendar. **Ad hoc Filter** Lists all filters to which the user has access. **On-Track Status** Selection option returns just those students who are currently classified as the chosen status, based on the information in their Grad Progress tool. Options are: All Students (this is the default selection) Off-Track Only On-Track Only

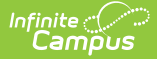

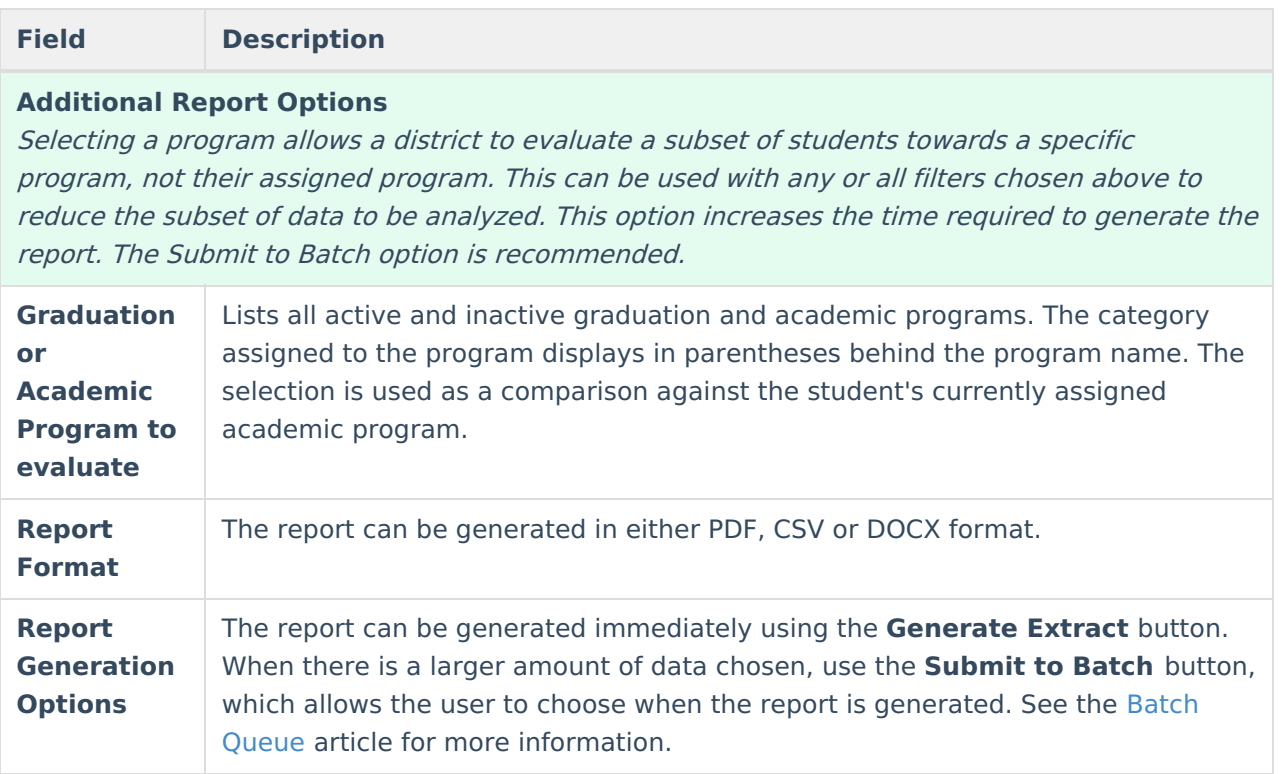

#### **Generate the Plan Status Report to see Current Status**

A school year, school name and calendar must be selected in the Campus toolbar in order to generate this report.

- 1. Select one of the student filter options (described above) for inclusion in the report.
- 2. Select the desired **Report Format.**
- 3. Click the **Generate Report** button to display the results immediately, or click the **Submit to Batch** button to choose when the report generates.

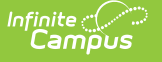

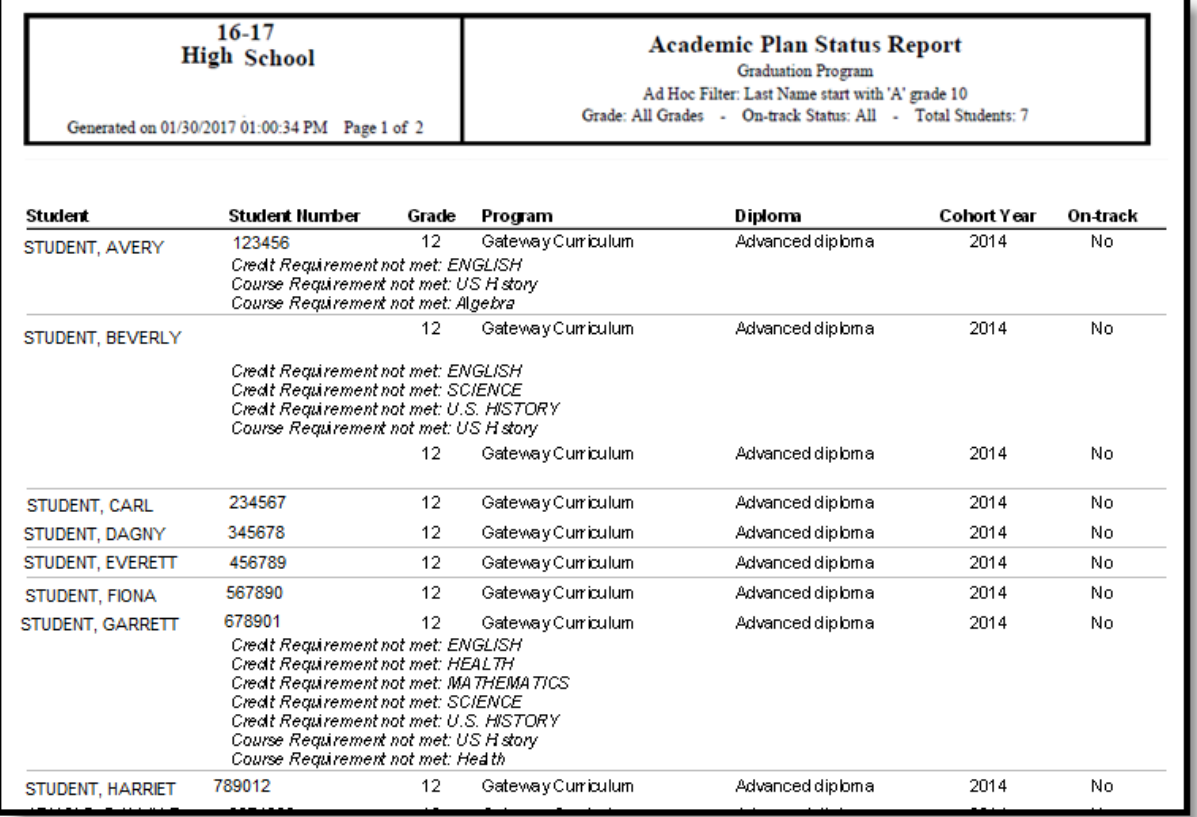

Academic Plan Status Report - Current Progress in Assigned Program

#### **Generate the Plan Status Report to see Progress Toward Another Program**

A school year, school name and calendar must be selected in the Campus toolbar in order to generate this report.

- 1. Select one of the student filter options (described above) for inclusion in the report.
- 2. Select another **Academic Program to Evaluate** from the dropdown list.
- 3. Select the desired **Report Format**.
- 4. Click the **Generate Report** button to display the results immediately, or click the **Submit to Batch** button to choose when the report generates.

Because of the way the data is pulled from the tables to determine a student's progress towards another program, it is recommended to use the Submit to Batch process.

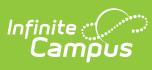

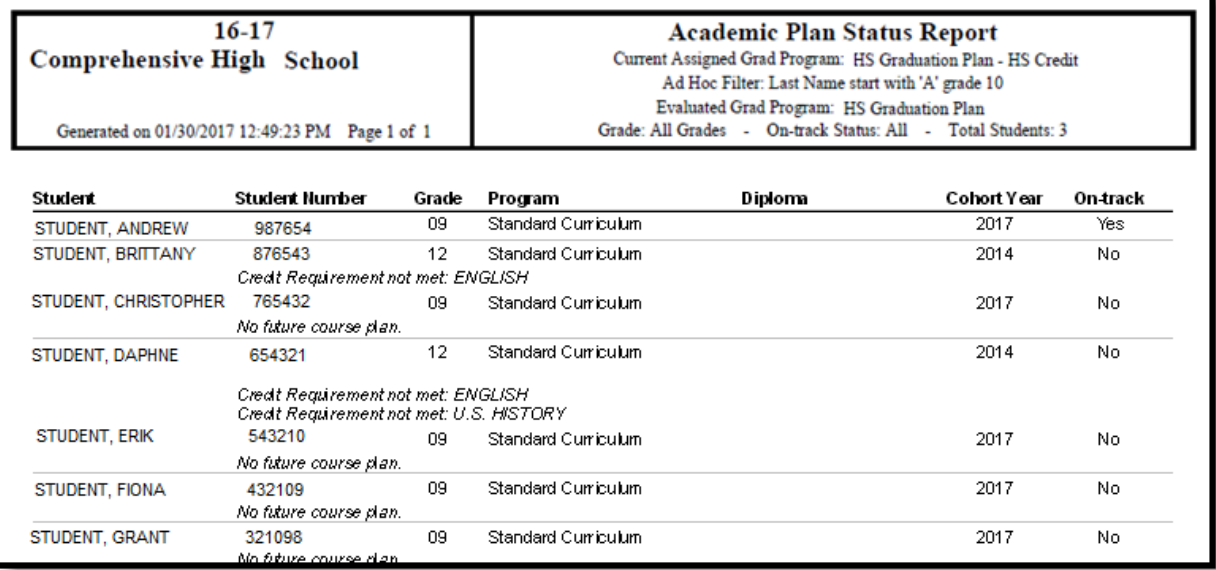

Academic Plan Status Report - Progress towards another program

## **Report Layout**

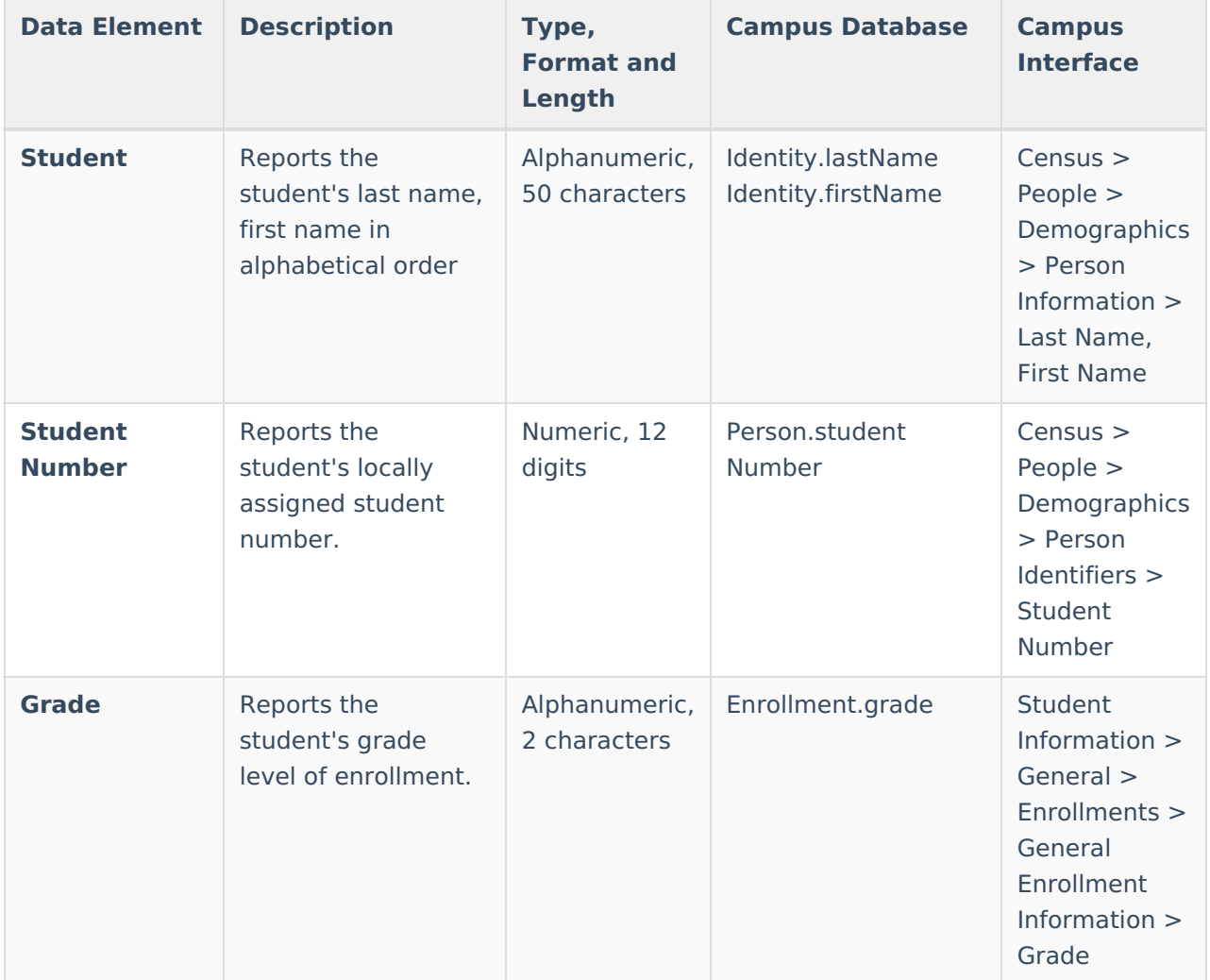

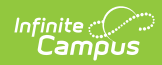

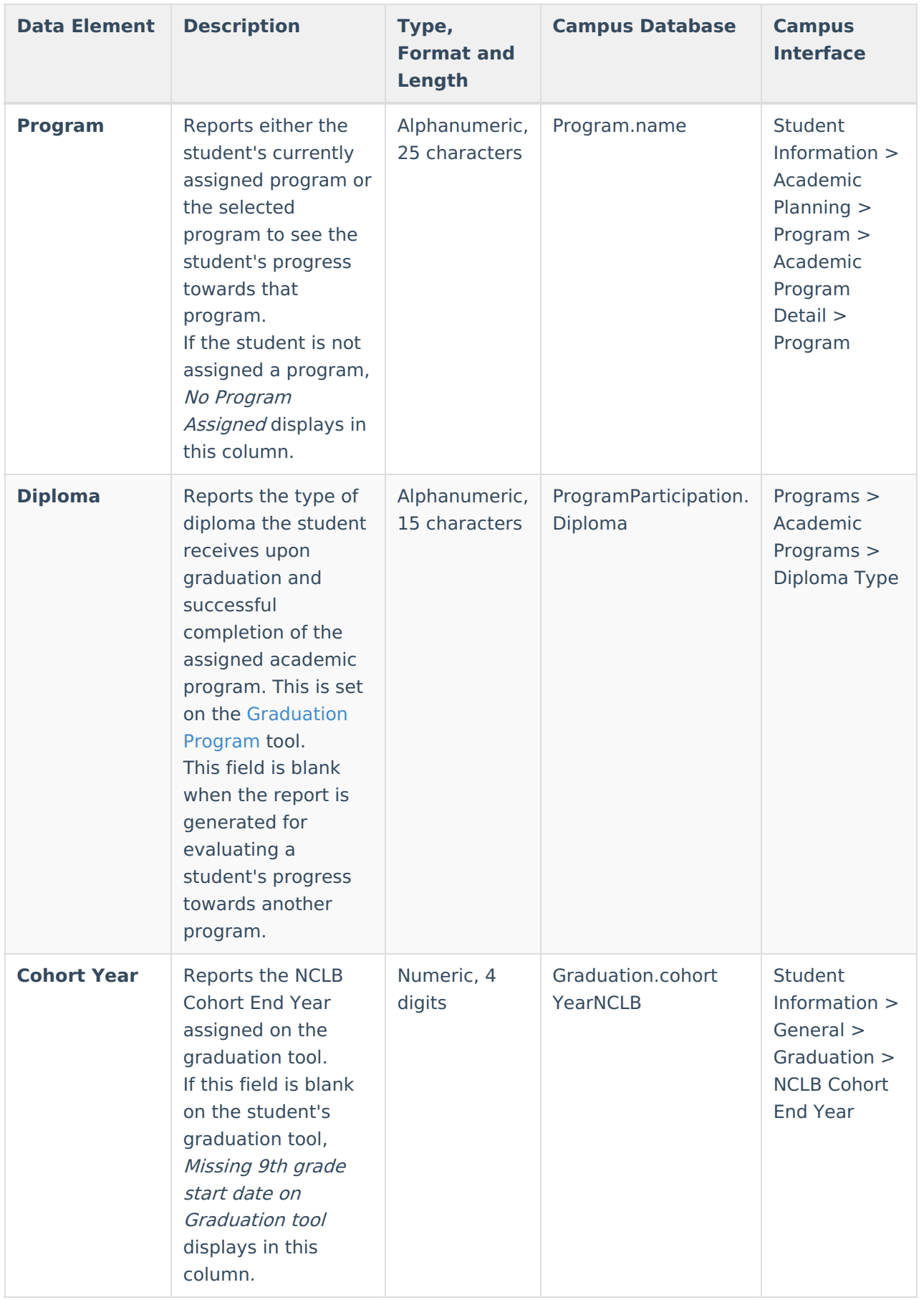

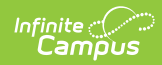

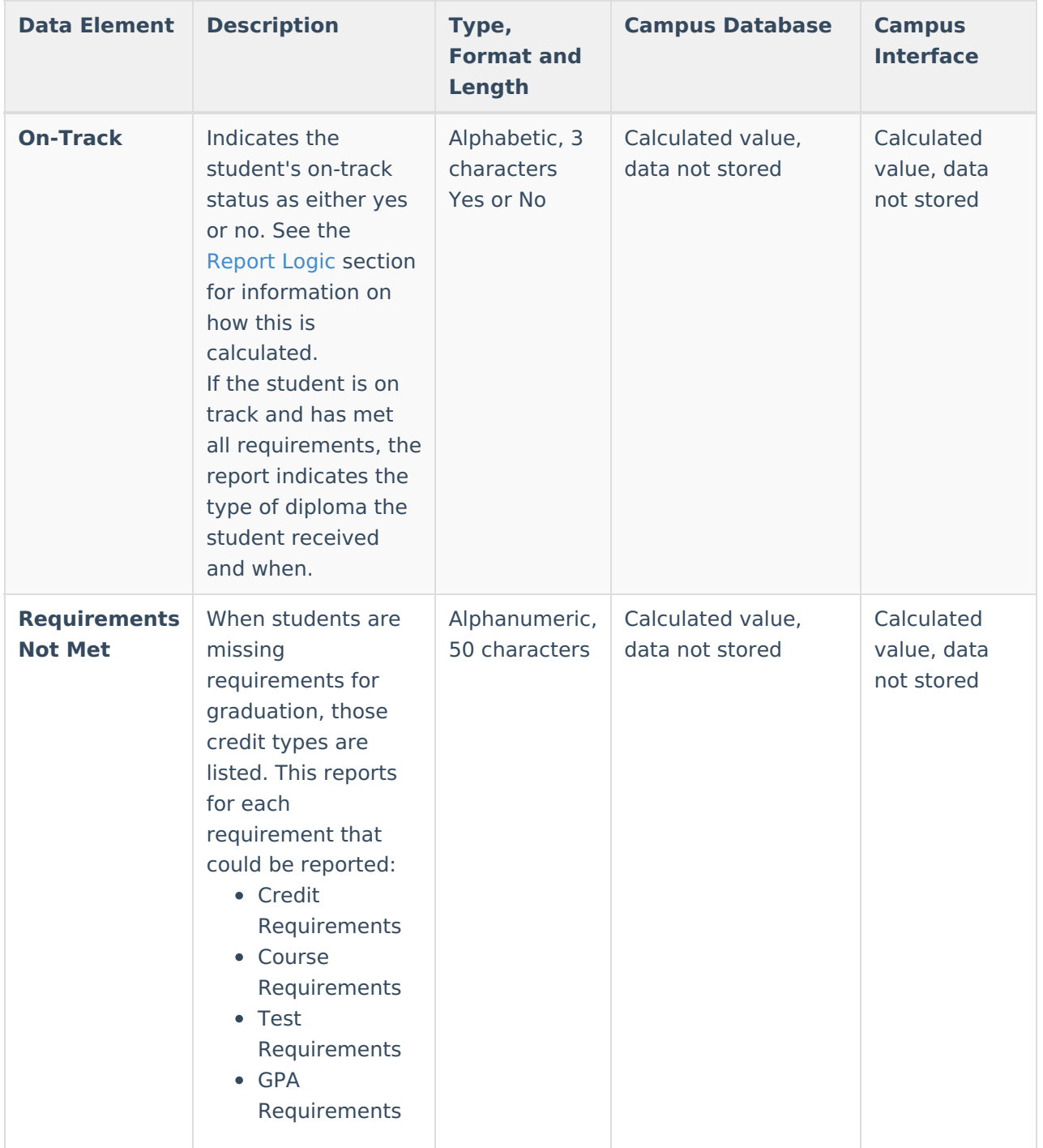